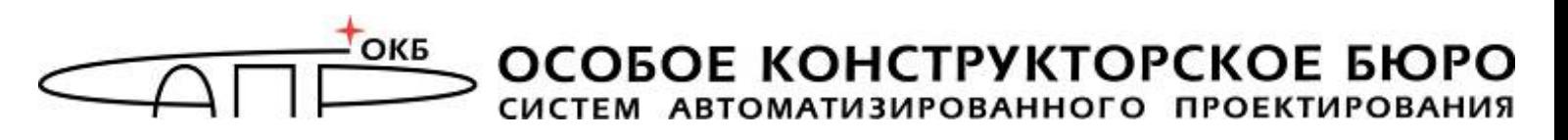

ГОСУДАРСТВЕННАЯ СИСТЕМА ЗАЩИТЫ ИНФОРМАЦИИ

УТВЕРЖДЕН 11443195.4012.059 90 -ЛУ

# **Средство обеспечения доверенного сеанса связи «МАРШ!-2.0»**

# **Руководство администратора**

**11443195.4012.059 90** 

#### **Аннотация**

Настоящий документ является руководством администратора средства обеспечения доверенного сеанса связи «МАРШ!-2.0» (далее - СОДС «МАРШ!- 2.0», «МАРШ!-2.0»), изготавливаемого по ТУ 4012-059-11443195-2016, и содержит описание основных функций СОДС «МАРШ!-2.0», особенностей установки, настройки и эксплуатации изделия.

Перед установкой, настройкой и эксплуатацией СОДС «МАРШ!-2.0» следует внимательно ознакомиться с настоящим руководством, а также принять необходимые организационные меры защиты, описанные в документации.

Применение СОДС «МАРШ!-2.0» должно дополняться общими мерами технической безопасности, а также физической охраной АРМ и его средств.

# **СОДЕРЖАНИЕ**

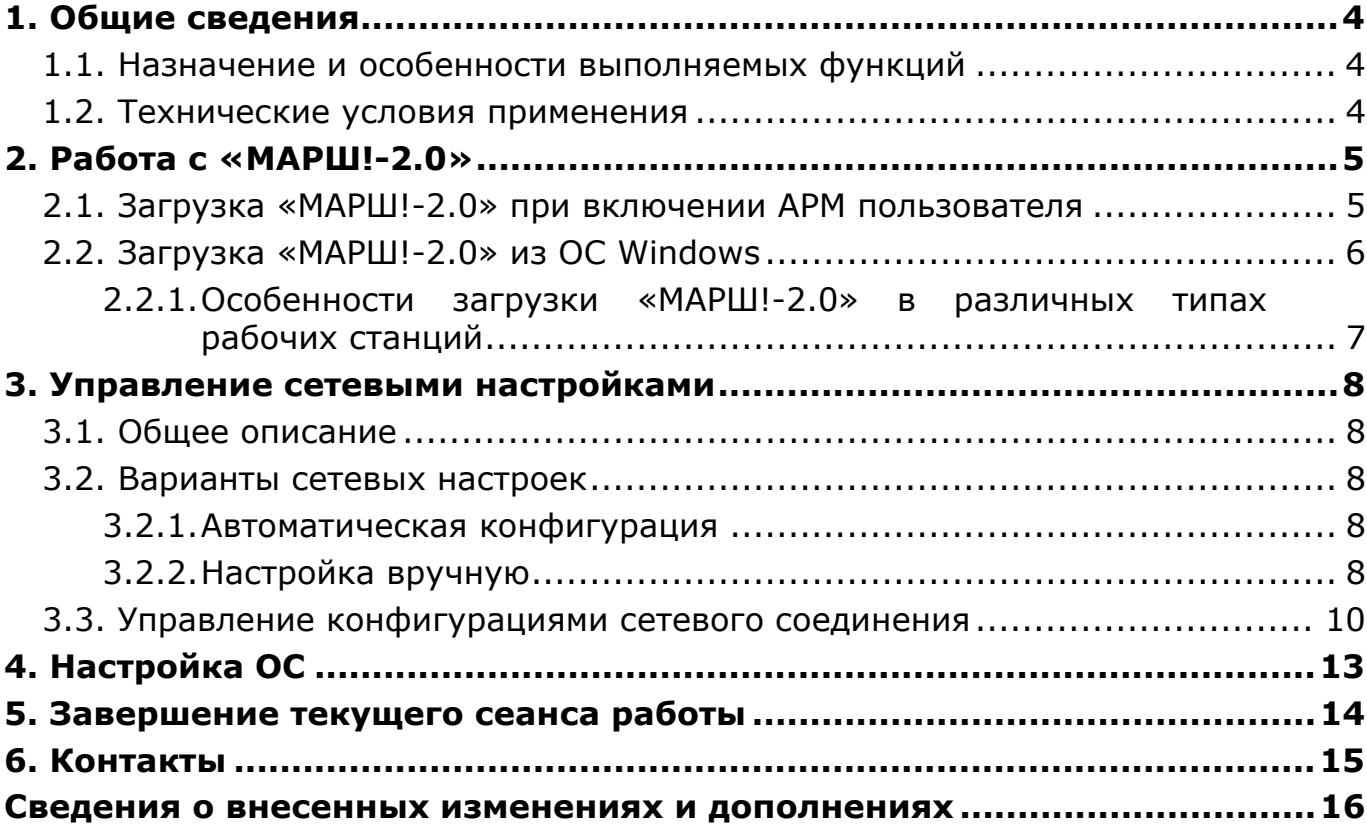

# 1. Общие сведения

# 1.1. Назначение и особенности выполняемых функций

СОДС «МАРШ!-2.0» представляет собой USB-устройство  $\mathsf{C}$ микропроцессором, управляющим доступом к энергонезависимой памяти (далее  $\partial$ HN $)$ .

Аппаратной базой СОДС «МАРШ!-2.0» является специальный загрузочный носитель «МАРШ!-USB» (СЗН «МАРШ!-USB»).

СОДС «МАРШ!-2.0» предназначено для применения на рабочих станциях (в том числе терминалах) с целью:

- обеспечения загрузки и выполнения на средствах вычислительной техники операционной системы с раздела машинного носителя информации, доступного только для чтения;
- ограничения по вводу информации в разделы флэш-памяти, исходя из параметров изделия (деление ЭНП устройства на этапе инициализации на разделы с различными правами доступа («только чтение», «чтение и запись»)).

# 1.2. Технические условия применения

СОДС «МАРШ!-2.0» функционирует при наличии следующего минимального состава технических и программных средств:

- рабочая • бездисковая станция с центральным процессором х86 (IA-32) или AMD64 (х86-64), с объемом архитектуры оперативной памяти не менее 128 Мб, поддерживающая работу устройств по интерфейсу USB стандарта 1.1. или 2.0;
- свободный USB-порт;
- BIOS с возможностью осуществлять загрузку с USB-устройств.

## **2. Работа с «МАРШ!-2.0»**

Процесс загрузки АРМ пользователя с СОДС «МАРШ!-2.0» может осуществляться:

– при включении АРМ;

– из ОС «Windows».

Каждый из этих вариантов требует предварительной подготовки АРМ к работе с «МАРШ!-2.0».

После подготовки АРМ устройство «МАРШ!-2.0» следует подключить к свободному активному USB-разъему. Далее потребуется задать сетевые настройки «МАРШ!-2.0» и произвести настройку загружаемой им операционной системы.

#### **2.1. Загрузка «МАРШ!-2.0» при включении АРМ пользователя**

Для того чтобы загрузка АРМ пользователя происходила с СОДС «МАРШ!-2.0», необходимо изменить параметры BIOS конкретного АРМ, в частности, необходимо установить корректный порядок приоритетов устройств при загрузке. Для этого нужно:

1)открыть менеджер управления настройками BIOS.

В зависимости от конкретной модели материнской платы, для открытия менеджера управления настройками BIOS на первоначальном этапе загрузки АРМ пользователя необходимо использовать назначенную клавишу (DEL, ESC, F1, F12 и т.п.).

2)изменить очередность загрузки устройств.

В зависимости от версии и производителя BIOS, возможно различное расположение искомых параметров. Для Phoenix BIOS, необходимо перейти в раздел Boot и установить в начало списка Раздел Hard Drive, затем внутри раздела Hard Drive необходимо установить устройство USB-HDD (либо USB-HDD: OKB SAPR FLASH DRIVE) – рисунок 1.

3)Сохранить настройки и перезагрузить АРМ пользователя.

| PhoenixBIOS Setup Utility                                                                                                    |              |                   |                                       |       |             |                                                   |                                                                                                    |
|----------------------------------------------------------------------------------------------------|--------------|-------------------|---------------------------------------|-------|-------------|---------------------------------------------------|----------------------------------------------------------------------------------------------------|
|                                                                                                    | Main         | Advanced          | Security                              |       | <b>Boot</b> | Exit                                              |                                                                                                    |
|                                                                                                    |              |                   |                                       |       |             | Item Specific Help                                |                                                                                                    |
| -Hard Drive                                                                                                    |              |                   |                                       |       |             |                                                   |                                                                                                    |
| <b>USB HDD: OKB SAPR Flash Drive</b><br>UMware Virtual SCSI Hard Drive (0:1)<br><b>CD-ROM</b> Drive<br>-Removable Devices<br>Legacy Floppy Drives<br>Network boot from AMD Am79C970A |              |                   |                                       |       |             |                                                   | Keys used to view or<br>configure devices:<br>$\langle$ Enter $\rangle$ expands or<br>collapses devices with<br>$a + or -$<br><ctrl+enter> expands<br/>all<br/><math>\langle \cdot \rangle</math> and <math>\langle \cdot \rangle</math> moves the<br/>device up or down.<br/><n> May move removable<br/>device between Hard<br/>Disk or Removable Disk<br/><math>\langle d \rangle</math> Remove a device<br/>that is not installed.</n></ctrl+enter> |
| F1<br>Esc                                                                                                    | Help<br>Exit | $\leftrightarrow$ | $11$ Select Item $-/-$<br>Select Menu | Enter |             | Change Values<br>$Select \triangleright Sub-Menu$ | F9<br>Setup Defaults<br>F <sub>10</sub><br>Save and Exit                                                                                                    |

**Рисунок 1 – Назначение приоритетов устройств при загрузке АРМ пользователя**

# **2.2. Загрузка «МАРШ!-2.0» из ОС Windows**

Для обеспечения возможности загрузки «МАРШ!-2.0» из ОС Windows используется утилита RebootToMARSH, поставляемая вместе с устройством «МАРШ!-2.0». Утилита может применяться для ОС Windows 10. Рабочая станция должна поддерживать режим загрузки BIOS UEFI, при этом в BIOS следует выбрать опцию «UEFI Only» или «UEFI + Legacy» (приоритет загрузки на UEFI Windows). Также возможна необходимость первичной подготовки самого устройства «МАРШ!-2.0» - подробнее об особенностях загрузки в различных типах рабочих станций см. п.2.2.1.

Инициализацию утилиты загрузки желательно осуществлять с жесткого диска, поэтому потребуется определенная подготовка АРМ пользователя, которая будет состоять в создании ярлыка утилиты RebootToMARSH на рабочем столе.

Для создания ярлыка в корневой папке МАРШ!-2.0 следует найти директорию RebootToMARSH, скопировать ее содержимое в раздел C:\Program Files (x86)\OKB SAPR JSC\MARSH\RebootToMARSH, перейти в него, найти там файл RebootToMARSH.exe и создать его ярлык на рабочем столе (рисунок 2).

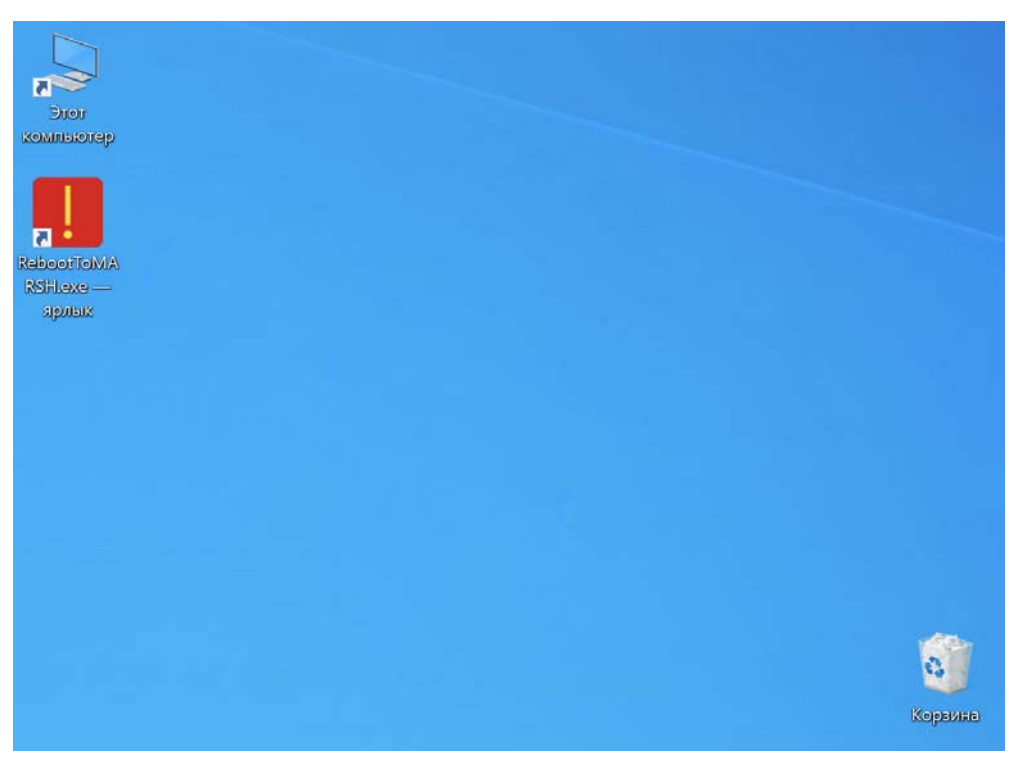

**Рисунок 2 - Ярлык RebootToMARSH.exe на рабочем столе**

Теперь можно осуществить загрузку устройства «МАРШ!-2.0». Для этого следует подключить устройство к свободному USB-разъему АРМ и запустить с правами администратора утилиту RebootToMARSH.exe. Загрузка СОДС будет выполнена автоматически.

Чтобы вернуться в основную ОС, нужно выполнить перезагрузку компьютера или выключить его. При следующем запуске компьютера загрузится основная ОС (Windows).

## **2.2.1. Особенности загрузки «МАРШ!-2.0» в различных типах рабочих станций**

При использовании варианта загрузки «МАРШ!-2.0» из ОС Windows следует учитывать некоторые особенности BIOS, проявляемые на разных типах СВТ. В отдельных случаях может понадобиться первичная подготовка устройства «МАРШ!-2.0», заключаемая в следующем:

- a) установить устройство в USB-разъем выключенного компьютера;
- b) запустить компьютер и при запуске выполнить вход в меню загрузки (Boot Menu);
- c) не внося никаких изменений, выйти из меню загрузки и произвести запуск ОС компьютера.

Необходимо также отметить, что версия утилиты RebootToMARSH.exe для планшетов отличается от версии для ПК. При активировании утилиты происходит не перезагрузка, а выключение устройства. В этом случае ОС «МАРШ!-2.0» загружается при последующем включении планшета.

# 3. Управление сетевыми настройками

#### 3.1. Общее описание

После загрузки СОДС «МАРШ!-2.0» пользователю представляется изолированная вычислительная среда, базовый интерфейс взаимодействия которой - рабочий стол пользователя ОС.

Для доступа к функциям администрирования, включая управление сетевыми настройками, необходимо ввести пароль администратора.

В СОДС «МАРШ!-2.0» для настройки сетевых параметров в графическом виде необходимо нажать левой кнопкой мыши на иконку соединения (В), которая находится на панели задач (правый нижний угол).

СОДС «МАРШ!-2.0» может находиться в следующих состояниях:

- В подключение к сети не выполнено;
- В рабочее состояние (подключение к сети выполнено).

## 3.2. Варианты сетевых настроек

#### 3.2.1. Автоматическая конфигурация

В случае наличия в сети DHCP-сервера параметры сетевого соединения устанавливаются автоматически.

#### 3.2.2. Настройка вручную

В случае если при подключении сетевого кабеля не происходит автоматическая настройка параметров сетевого соединения, либо в случае, если известны ір-адрес, маска подсети и другие данные, полученные от Администратора сети или провайдера услуг, необходимо использовать режим ручного конфигурирования сетевых настроек.

По нажатию правой кнопкой мыши на иконке соединения (В) появляется окно вида, изображенного на рисунке 3.

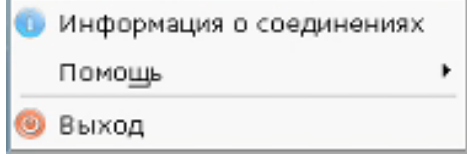

Рисунок 3 - Сетевые параметры

Для вывода на экран меню ручной настройки сетевых соединений необходимо выбрать пункт «Информация о соединениях». После этого появляется окно вида, показанного на рисунке 4.

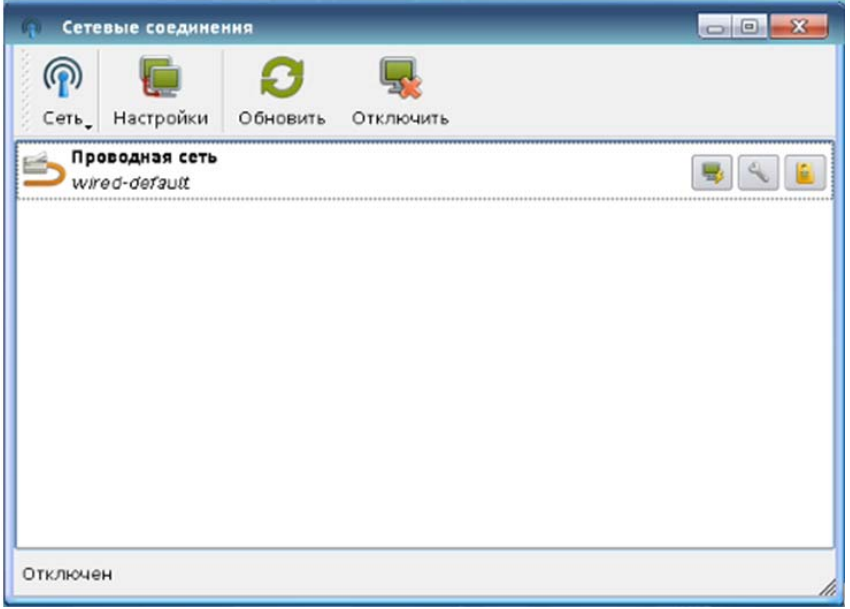

#### **Рисунок 4 – Окно настройки сетевых соединений**

В этом окне отображается созданное по умолчанию проводное соединение с автоматической настройкой.

Для изменения настроек соединения следует нажать кнопку <Сеть> в панели инструментов окна. В появившемся окне (рисунок 5) нужно ввести данные (ip-адрес, маска сети, шлюз, DNS), полученные от Администратора сети (провайдера).

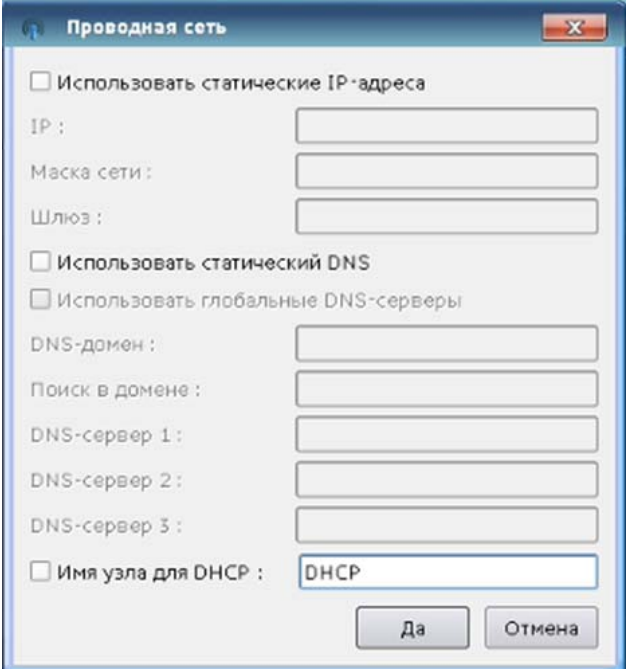

**Рисунок 5 – Параметры сетевого соединения**

Для сохранения введенных данных следует нажать кнопку <Да>.

#### 3.3. Управление конфигурациями сетевого соединения

Настроенные сетевые соединения сохраняются в менеджере сетевых соединений (рисунок 4).

Параметры сетевых соединений МОЖНО редактировать (вносить необходимые изменения, в случае изменения исходных данных), удалять профили сетевых настроек, в которых нет необходимости.

По нажатию кнопки <Настройки> в панели инструментов окна настройки сетевых соединений (рисунок 4) становятся доступны параметры соединений, показанные на рисунках 6-8.

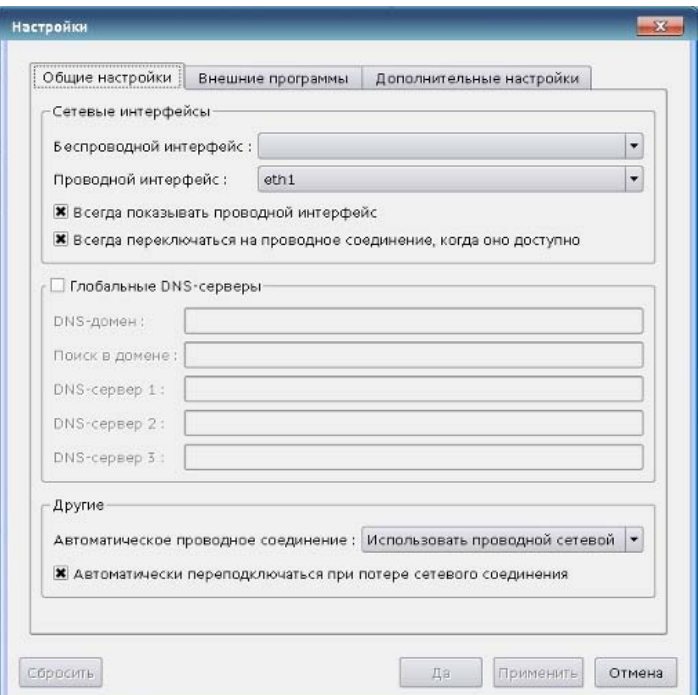

Рисунок 6 - Окно общих настроек соединения

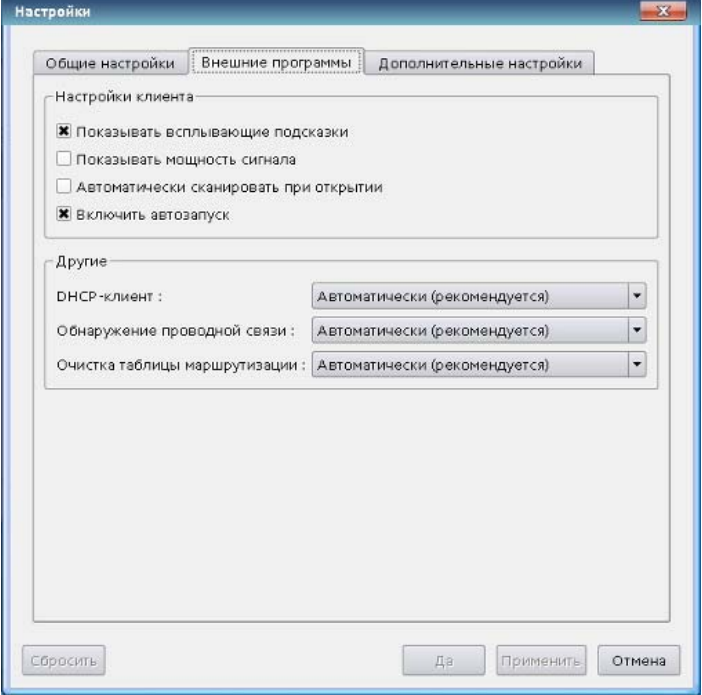

Рисунок 7 - Окно настройки внешних программ

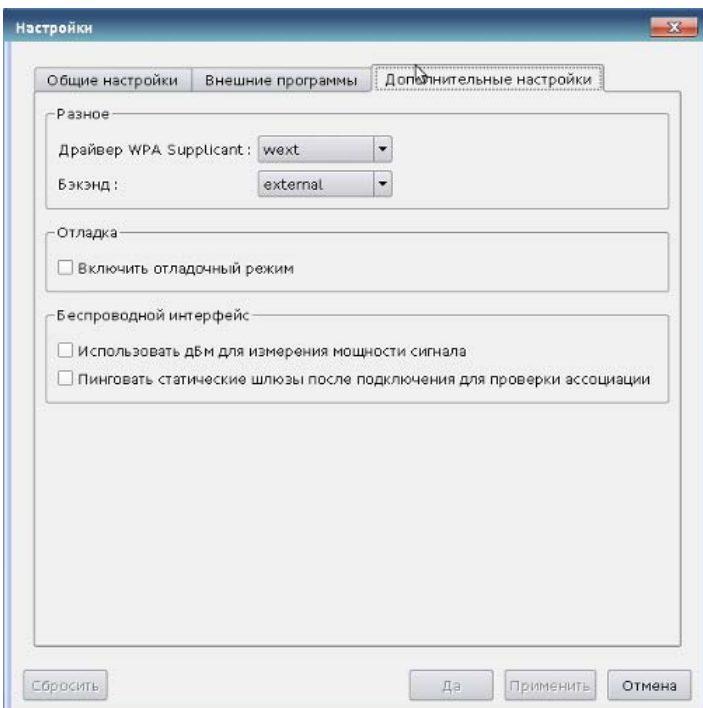

#### Рисунок 8 - Окно дополнительных настроек соединения

После установки необходимых параметров следует нажать кнопку <Да>.

Также для каждого соединения возможно выполнение следующих операции:

- отключение соединения  $(\ket{\bullet})$ ;
- управление свойствами ( );

• управление профилями (

При нажатии на кнопку управления профилями ( ) на экране появляется окно, показанное на рисунке 9.

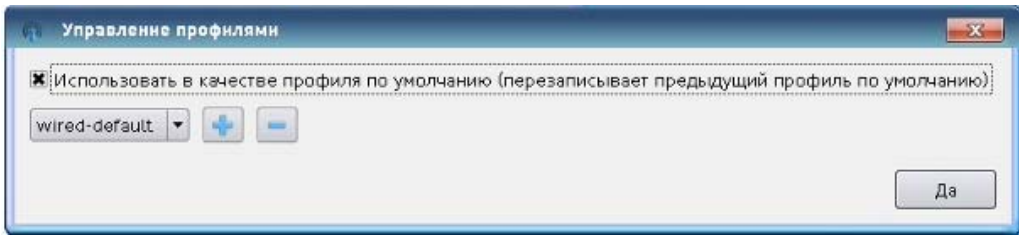

Рисунок 9 - Окно управления профилями

Данное окно позволяет администратору СОДС «МАРШ!-2.0» сохранить настройки сетевого подключения в профиль и выбрать профиль, который должен применяться по умолчанию.

Для сохранения изменений следует нажать кнопку <Да>.

последующего использования СОДС «МАРШ!-2.0» B случае на оборудовании (ПК, терминал доступа), подключенном к той же сетевой инфраструктуре, что и в момент предыдущего соединения (сетевая конфигурация не изменена), о котором уже есть запись в менеджере сетевых соединений, подключение к сети и определение параметров сетевого соединения производится автоматически, на основе ранее сохраненных параметров.

В случае возникновения проблем с соединением в первую очередь необходимо проконсультироваться с Администратором сети или провайдером сетевых услуг на предмет наличия дополнительных настроек (обычно предоставляют инструкцию с настройками пользователям такими ПРИ заключении договора на подключение к сети).

# **4. Настройка ОС**

Настройка и эксплуатация ОС, установленной и функционирующей в СОДС «МАРШ! 2.0», должна производиться в соответствии с эксплуатационной документацией на ОС, входящей в комплект поставки изделия. При этом настройка ОС выполняется таким же образом, как и в случае ее эксплуатации на полнофункциональном АРМ или сервере. Конфигурационные параметры ОС сохраняются на разделе модуля энергонезависимой памяти USB-устройства с правом доступа «чтение и запись».

# **5. Завершение текущего сеанса работы**

Завершение текущего сеанса работы осуществляется посредством перевода СОДС «МАРШ!-2.0» в один из доступных режимов, выбираемых средствами ОС: «блокировка», «сон», «перезагрузка», «выключение», «выход».

В случае перезагрузки или выключения следует отключить USBустройство СОДС «МАРШ!-2.0» из USB разъема АРМ.

# **6. Контакты**

В случае необходимости консультации АО «ОКБ САПР» предлагает без дополнительной оплаты с понедельника по пятницу с 10-00 до 17-00 (по московскому времени) обращаться по телефонам: +7 (495) 994-49-96, +7 (495) 994-49-97, +7 (926) 762-17-72 или по адресу электронной почты support@okbsapr.ru. Наш адрес в Интернете www.okbsapr.ru.

# **Сведения о внесенных изменениях и дополнениях**

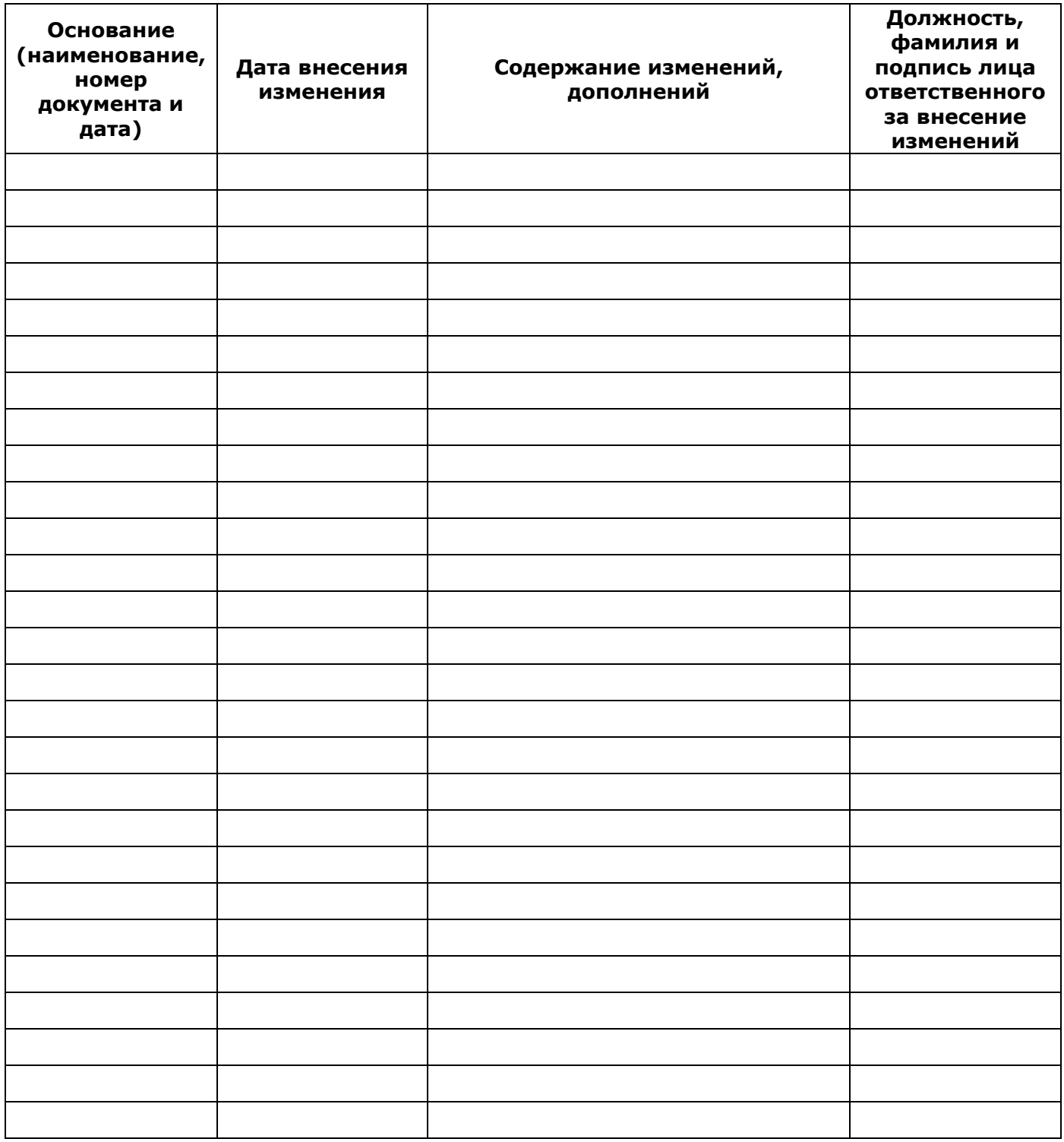